# PC **セットアップ ガイド**

### **MOMENTIVE**

### **新しい PC へようこそ!**

本ガイドの手順に従って、セットアップを開始してください。質問については、付録のFAQを参照してください。数分で設定が完了し、すぐに使用できるようになります。

問題が発生した場合は、Momentive ITサービス・デスクまでご連絡ください。

Call +81 3-5544-3039または IT ポータルにアクセスする:<http://momentive.service-now.com/sp>

#### *既存の従業員および以前の PC を持っている場合*

#### *以前使っていたPCで*

すべてのファイルが OneDrive にバックアップされていることを確認します。デスクトップ、画像、ドキュメントを自動的にバックアップする方法については[こちら。](https://support.office.com/en-us/article/Back-up-your-Documents-Pictures-and-Desktop-folders-with-OneDrive-d61a7930-a6fb-4b95-b28a-6552e77c3057)

#### *New PC Setup*

- 1. ドッキングステーションがある場合は、 それを使いノートパソコンを接続します。
	- **a. セットアッププロセスの間、ノート パソコンは電源に接続したままにし ておいて下さい。**
	- **b. モメンティブの拠点にいる場合:** 有線LANに接続していることを確認 して下さい。

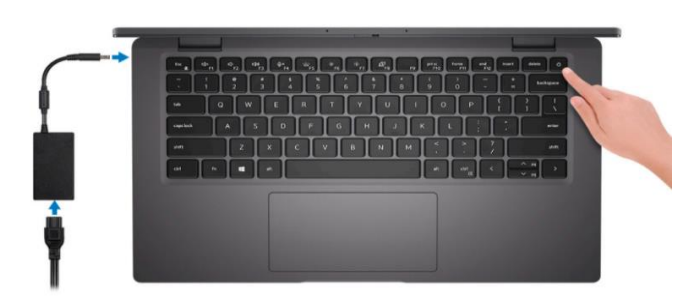

- 2. デバイスの電源を入れ、セット アップのプロンプトに従います。 以下の点にご注意ください:
	- a) プロンプトが表示されたら、 **英語**の言語とあなたのお住い の**地域** を選択して下さい。 (モメンティブエクスペリエ ンスは英語用に最適化されて います)

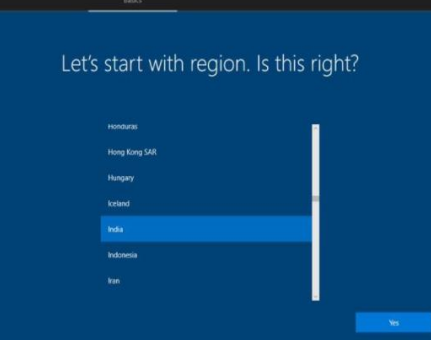

- **3. キーボード**の種類を選択しま す。Windowsが別のキーボー ドレイアウトを選択するかど うかを尋ねてきます。 **[スキップ]**を選択します。
- 4. プロンプトが表示されたら、Wi-Fi ネットワークを設定します。

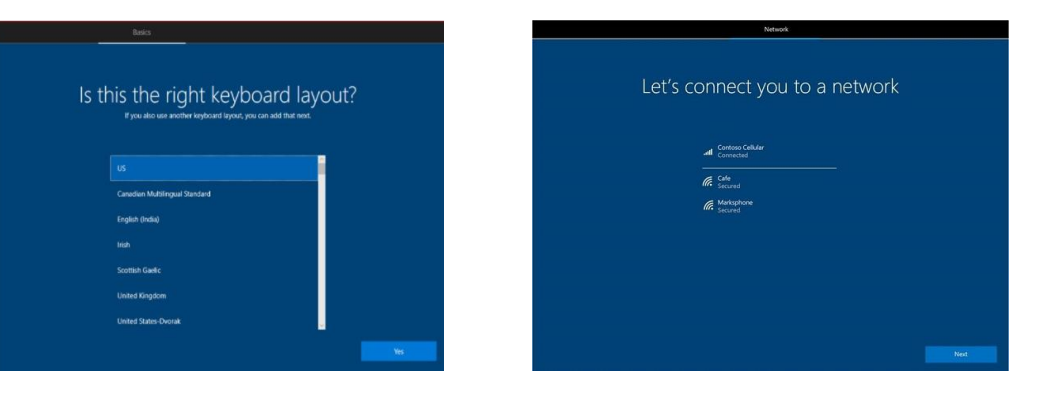

# PC セットアップ ガイド(続き)

### **MOMENTIVE**

- 5. 職場アカウントのメールを使用して パソコンにサインインする (ex: first.last@Momentive.com)
- 6. デバイスが初期設定を開始します。構成が完了すると、サインインして Windows Hello for Business をセットアップするよう求められます。 *新入社員の場合:* 多要素認証 (MFA) を設定するよう求められます。携帯 電話番号を入力し、携帯電話のプロンプトに従ってMFAを設定します。
	- i. 会社支給の携帯電話がある場合:会社の電話でログインし 承認します。
	- ii. 会社支給の携帯電話がない場合:個人の携帯電話番号を使 用して下さい。

7. Windows Hello for Businessを選択 して、PINコードを設定します。

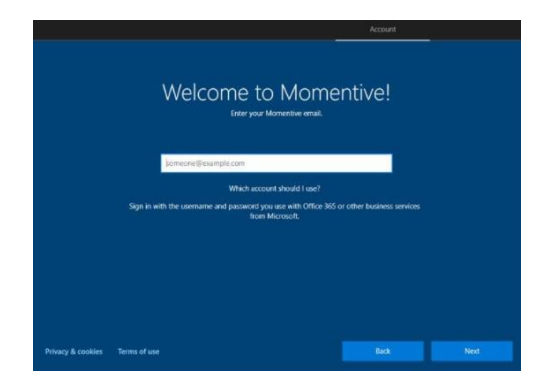

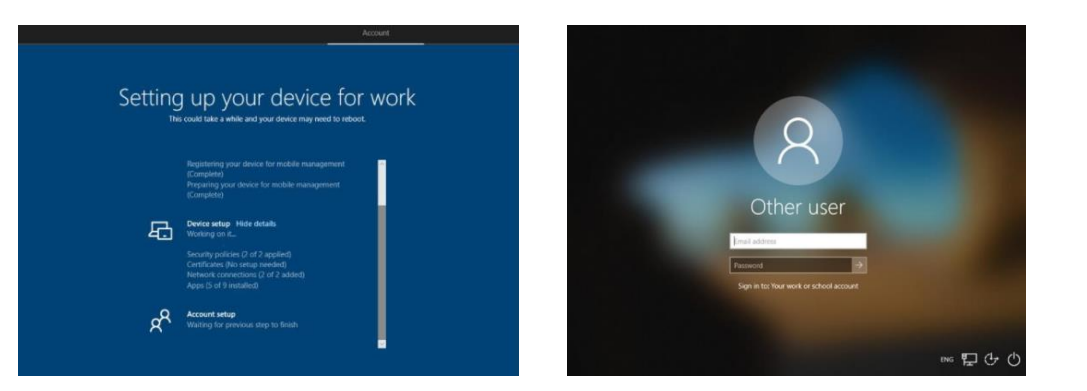

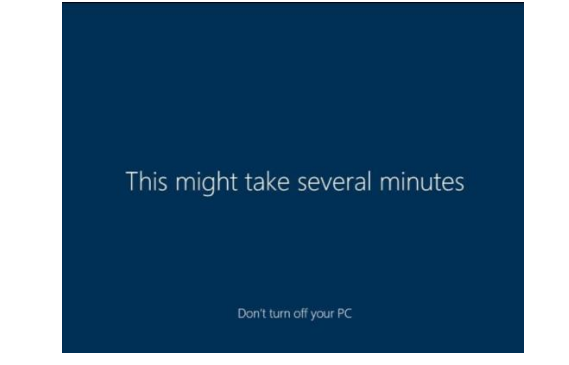

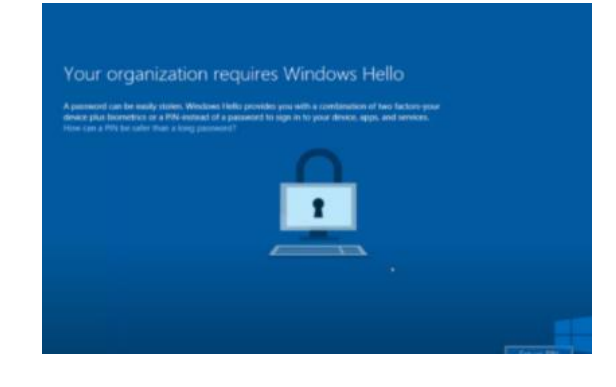

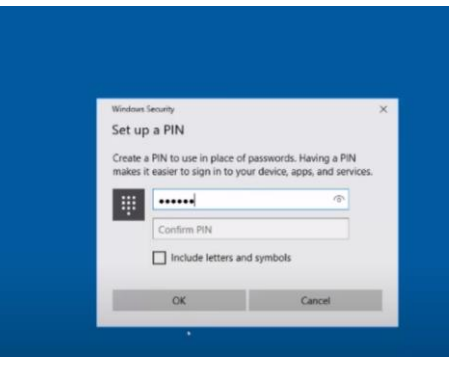

# PC **セットアップ ガイド**(*続き*)

### **MOMENTIVE**

- 8. ログインしたら、ZscalerにMomentive のメールアドレスを入力し、サインイン します。
- 9. バックグラウンドでアップデート が行われている間、デバイスの電 源を入れたまま、2時間ほど接続 したままにします。 この間にOutlookを起動し、メー ルアカウントやメールの署名を設 定します。
- 10. 主要なアプリケーションをデスク トップやスタートメニューに固定 し、必要に応じてディスプレイの 設定を調整します。
- 11. OneDriveにMomentiveのメール アドレスでサインインし、ファイ ルが同期されたことを確認します。

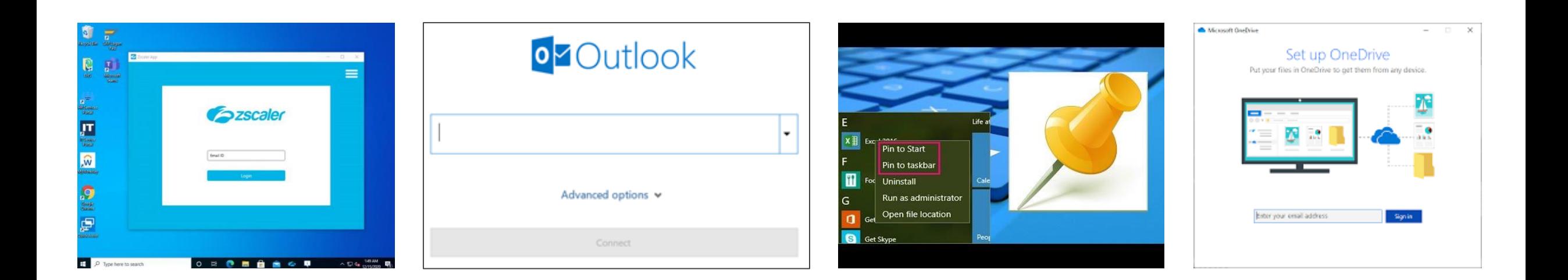

# PC セットアップ ガイド(続き)

**MOMENTIVE** 

12. myapps.microsoft.comから必要なアプリを インストールします。 myapps.microsoft.com経由でインストール するように選択されたアプリは、1時間以内に インストールされます。 (承認が必要なものは別として)

13. 必要なプリンターを追加します。 [\\ohtfpsp31](file://ohtfpsp31)

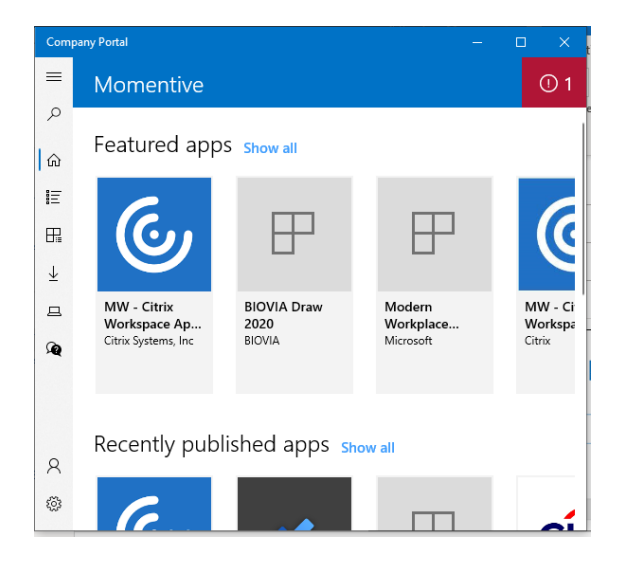

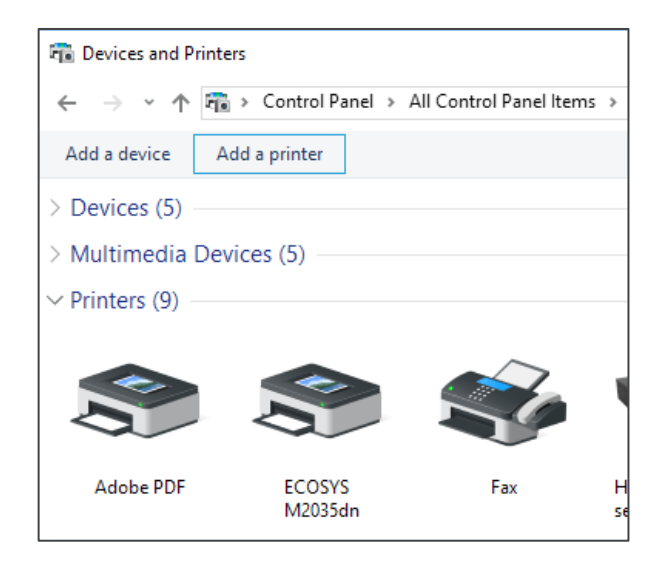

# PC **セットアップに関する** FAQ

#### • *一部のファイルが古いPCからコピーされませんでした*

- o お使いのPCは、OneDriveからファイルを同期するのに時間がかかる場合があります。 ご了承ください。 それでも問題が解決しない場合は、ITサービスデスクまでお問い合わせください。
- *管理者パスワードの入力を求められる*
	- o 通常のアカウントでは管理者権限は利用できません。この画面が表示されている場合は、ITサービスデスクに連絡してください。
- *追加のソフトウェアを入手する方法?*
	- o 企業アプリケーションをインストールするには、myapps.microsoft.com を入力します。 o 必要なアプリケーションがmyappsにない場合は、ITサービスリクエスト入れてください。
- *管理者権限が必要な場合?*
	- o 管理者権限は利用できません。
	- o アプリに問題がある場合は、Momentive ITサービスリクエスト入れてください。
- *ポップアップの通知が多すぎる*
	- o この動作はシステム設定で変更できます。

Notifications & actions settings System settings

#### • *使用できるブラウザ?*

o Edge Chromは標準のブラウザです。Google Chromeはmyappsからダウンロードできます。

• *PDF を表示する方法?*

o アドビアクロバットは、デフォルトのPDFビューアです.

• *フォーカスアシストが表示され続けている、これは何ですか?*

o 新しいフォーカスアシスト機能の詳細、オンまたはオフにする方法など、こちらをご覧ください。

- *多要素認証 (MFA) とは?*
	- o ネットワーク資格情報を使用して、モメンティブのシステムおよびリソースにアクセスしようとしているのが実際の人物であることを識別し、検証するためのセキュリ ティ対策です。
	- ネットワークの資格情報を要求し、個人または仕事用のデバイス(携帯電話など)を所持していることを確認する、または事前に設定された電話番号で連絡が取れること を確認することで、セキュリティレイヤーを追加します。
	- o これは、モメンティブのシステムやリソースにアクセスするための要件です。

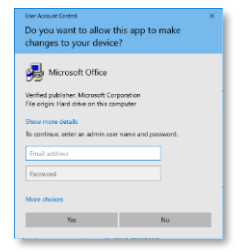

### **MOMENTIVE**